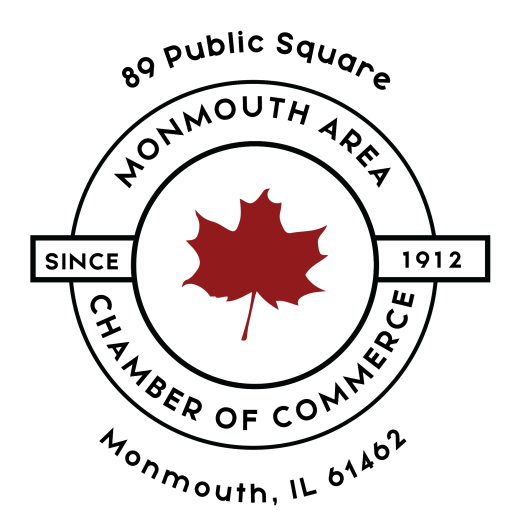

# Adding Events To Info Hub

### **STEP ONE**

Go to the [Monmouth](https://monmouthilchamber.com/) Area Chamber of Commerce website and click on **Login**.

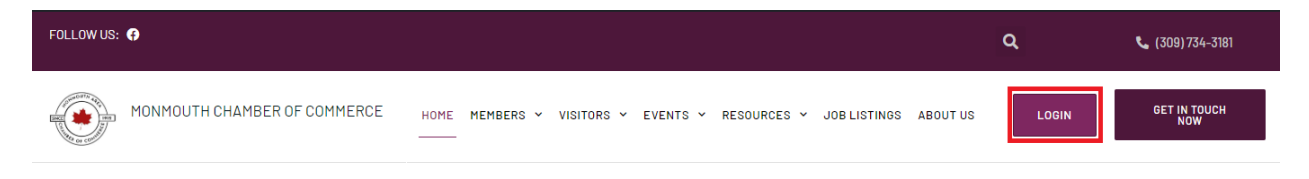

## **STEP TWO**

Type in your username and password and click on **Sign In**.

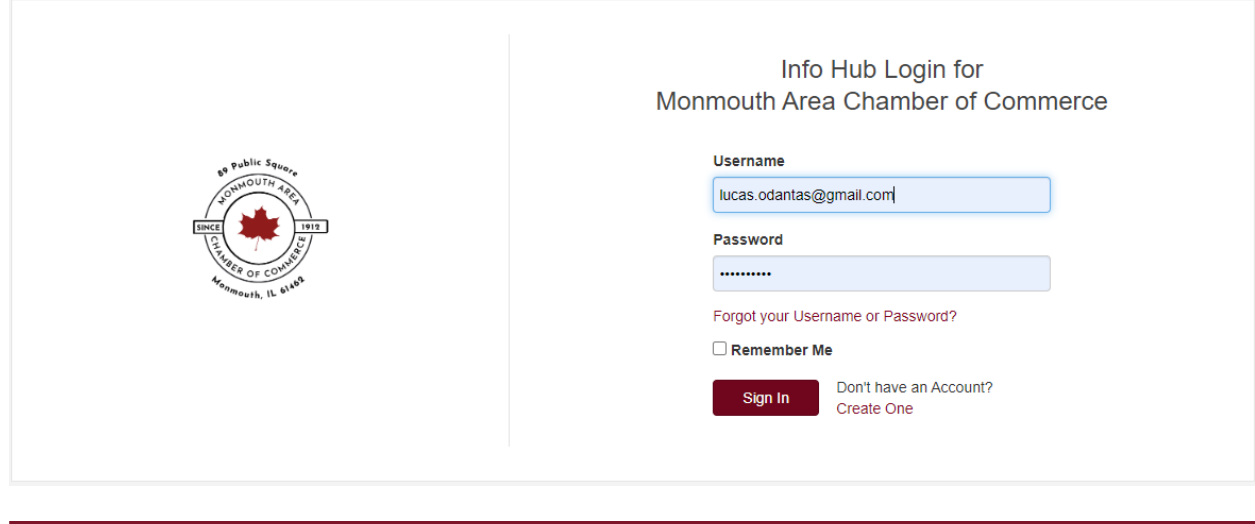

**STEP THREE** 

In your left panel, scroll down until you see **Events** and click on it.

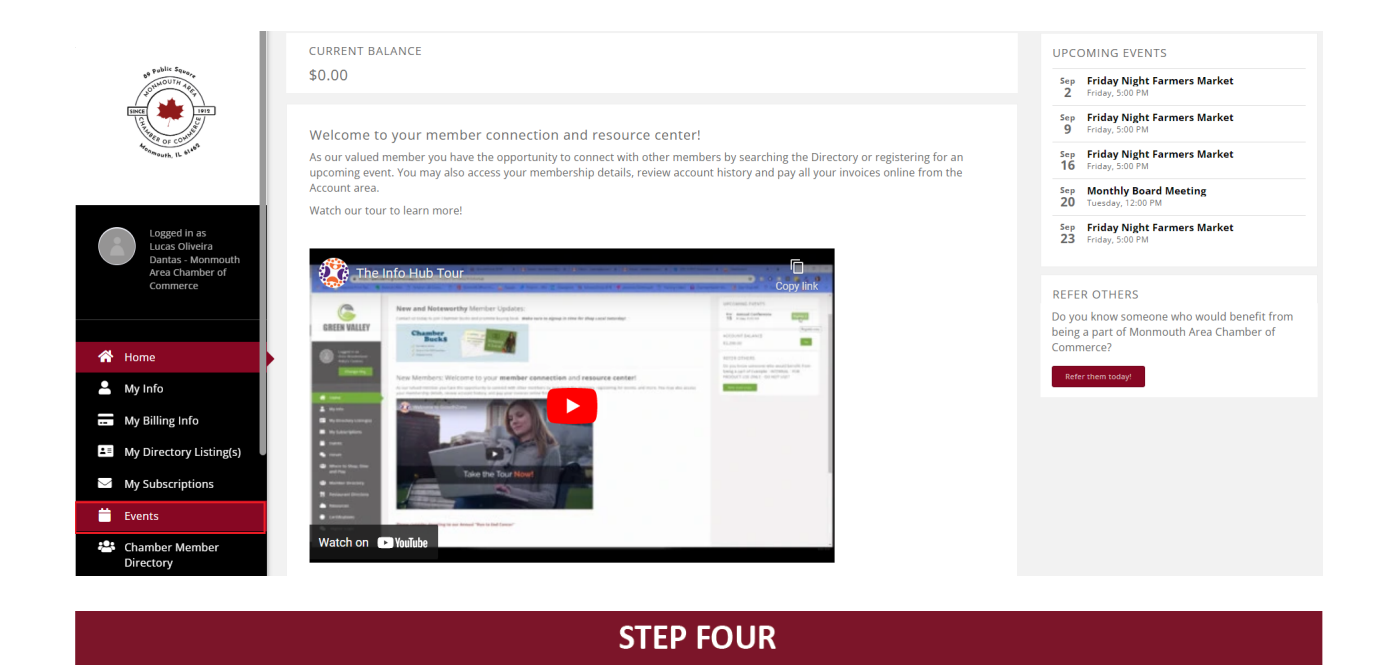

#### Click on the **Add New Event** button.

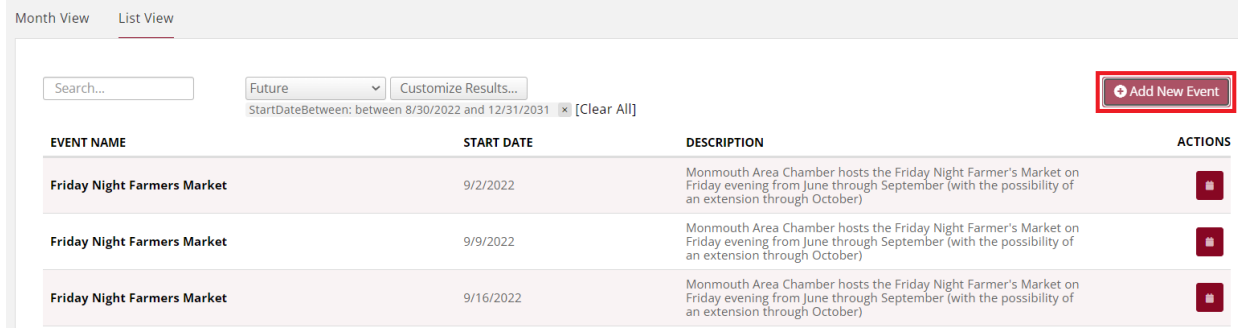

In this screen, you will setup the following:

● **Event Name:** This is where you type the name of the event you are creating.

#### **Event Name**

● **Contact, Organization, Email Address and Phone:** Here you can specify the contact information of the person who is responsible for the event. This will automatically bring up your information, so if you are not the responsible, make sure you edit these fields correctly.

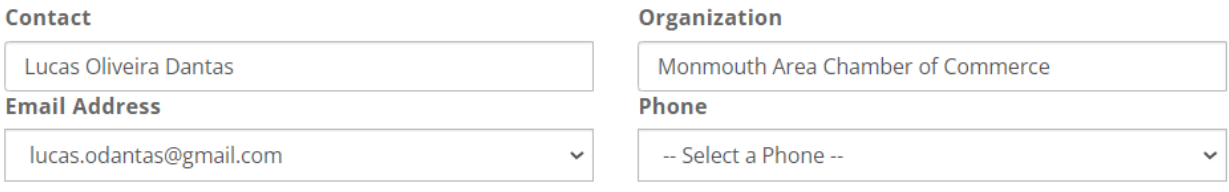

● **Event Contact Details:** If other people are also able to give information about the event you are listing, make sure to include the person's name, email address and phone number.

● **Description:** Type in the details about your event, this information is public so make sure you don't leave details behind in this field.

**Description** 

● **Location Name:** Here you will notice you can type in the name of a business and the address information will be automatically populated if it's saved in Info Hub.

**Location Name** 

● **Address:** If the address was not populated using the Location Name, you can manually type in the address in these fields.

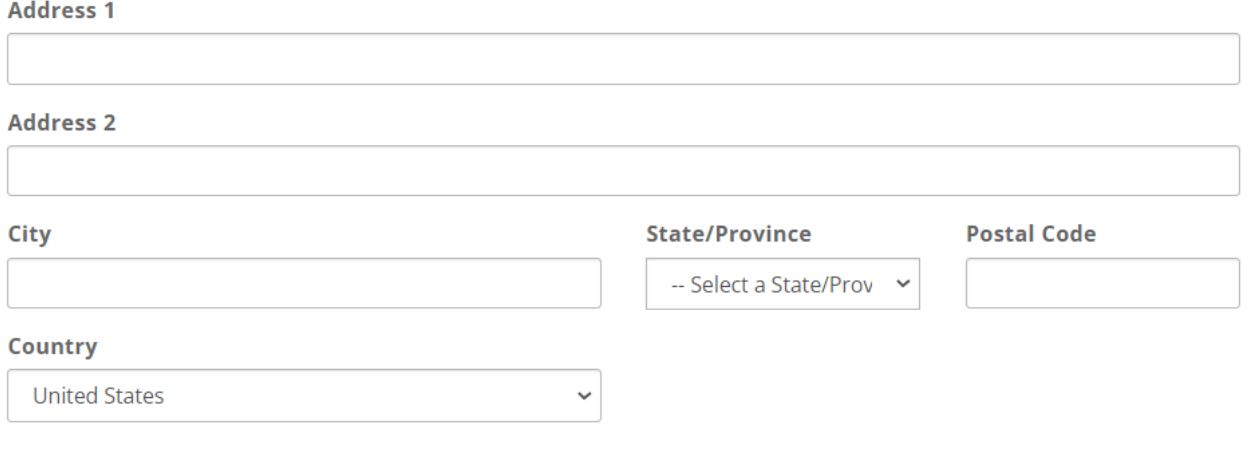

● **Publish Date, Start, End and Hours**: Don't worry too much about the **Publish Date**. But be sure you include the start and end time of the event in the **Start at** and **End at** fields. If your event runs for more than one day, make sure you type that information under **Hours**.

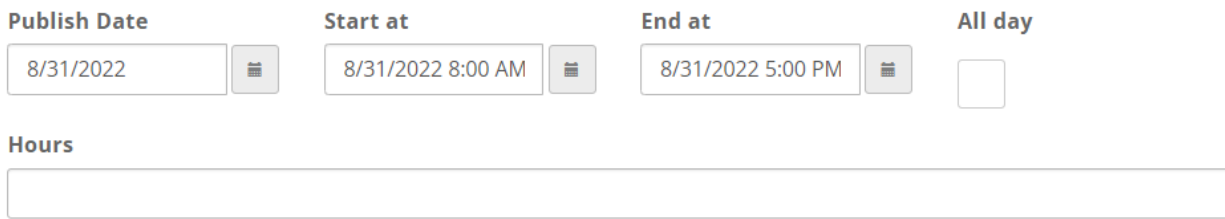

● **Category:** In this option, you select the type of event you are adding. If the event type you would like to add is not listed here, feel free to email us at [director@monmouthilchamber.com](mailto:directo@monmouthilchamber.com) and we will have it added for you.

#### **Category**

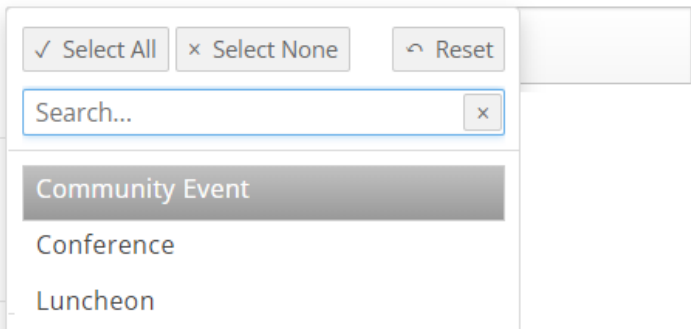

● **Calendar:** Here you choose to who this event will be available to: **Events Calendar:** This event will be available to only members of the Chamber of Commerce. **Community Calendar:** This event will be public to anyone who visits the Chamber of Commerce website.

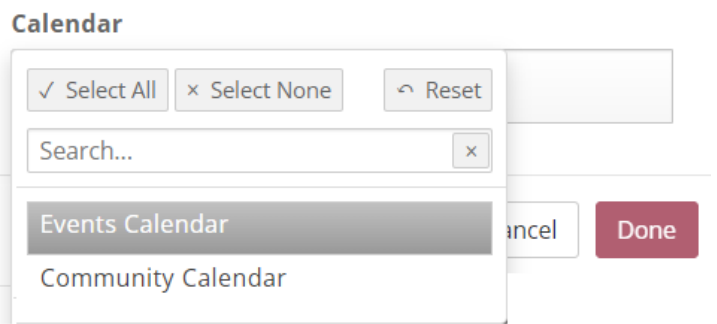

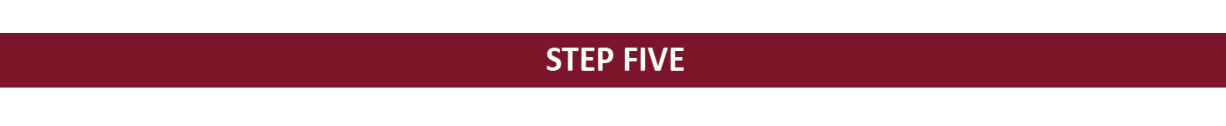

After all the information has been added, click on **Done**.

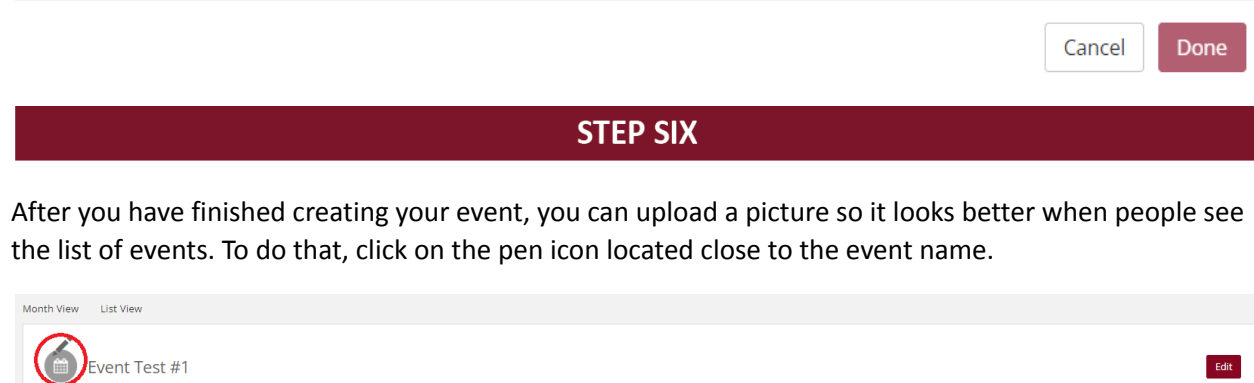

**DESCRIPTION CONTACT INFORMATION** In this event, we will be celebrating the 50th anniversary of XYZ. Lucas Oliveira Dantas HOURS  $\triangleright$ Aug Wednesday<br>31 9:00 AM Aug Wednesday<br>31 5:00 PM  $\overline{\phantom{m}}$ John Smith - contact@yourcompany.com

Upload the picture you wish to add to your event, and then click on Crop & Save.

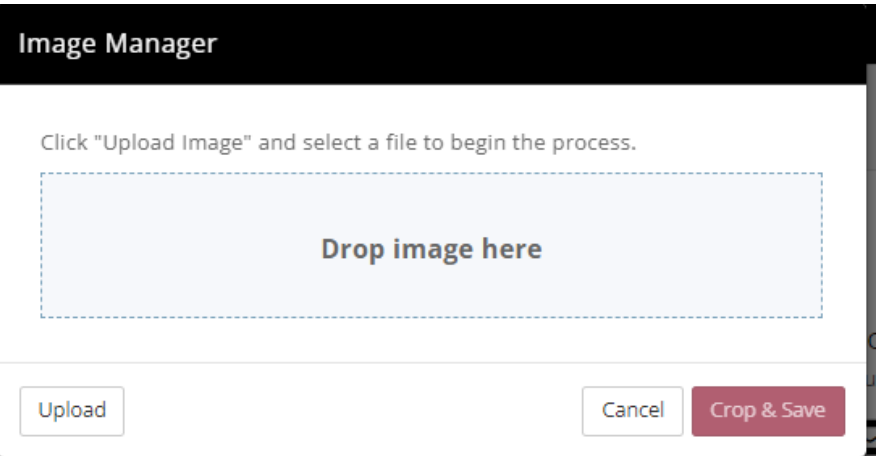

That's it! Your event has been created.

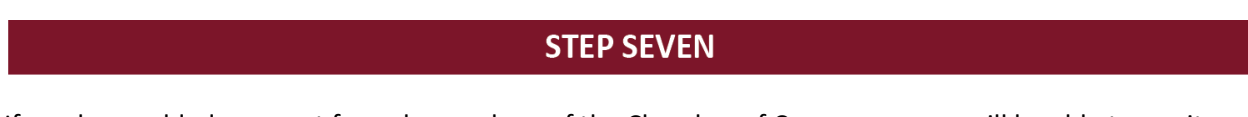

If you have added an event for only members of the Chamber of Commerce, you will be able to see it listed under **Events** on Info Hub.

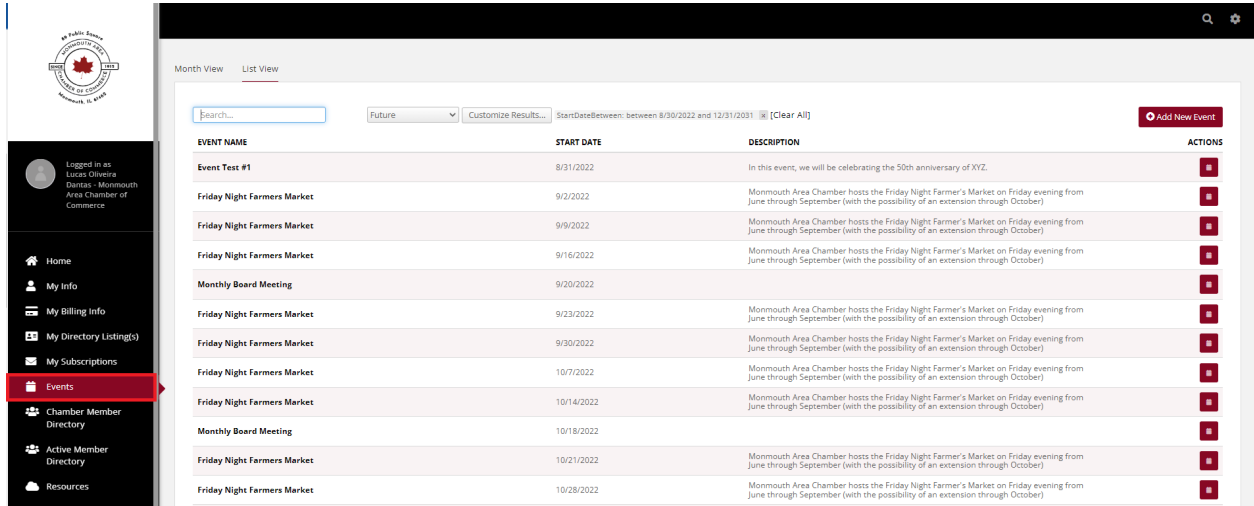

If you have added your event to the Community Calendar, you can see it by going to the Monmouth Area Chamber of Commerce website, click on **Events** and then **Community Calendar**.

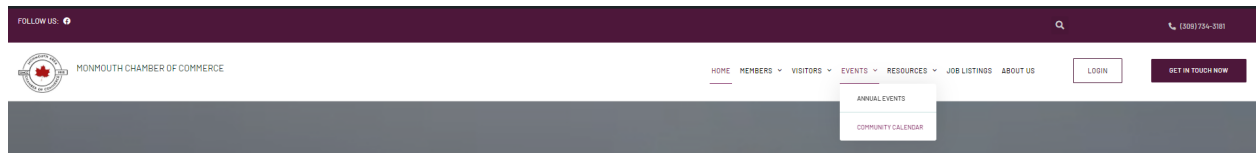

Your event will be listed with the image you have uploaded with it.

## Community Calendar

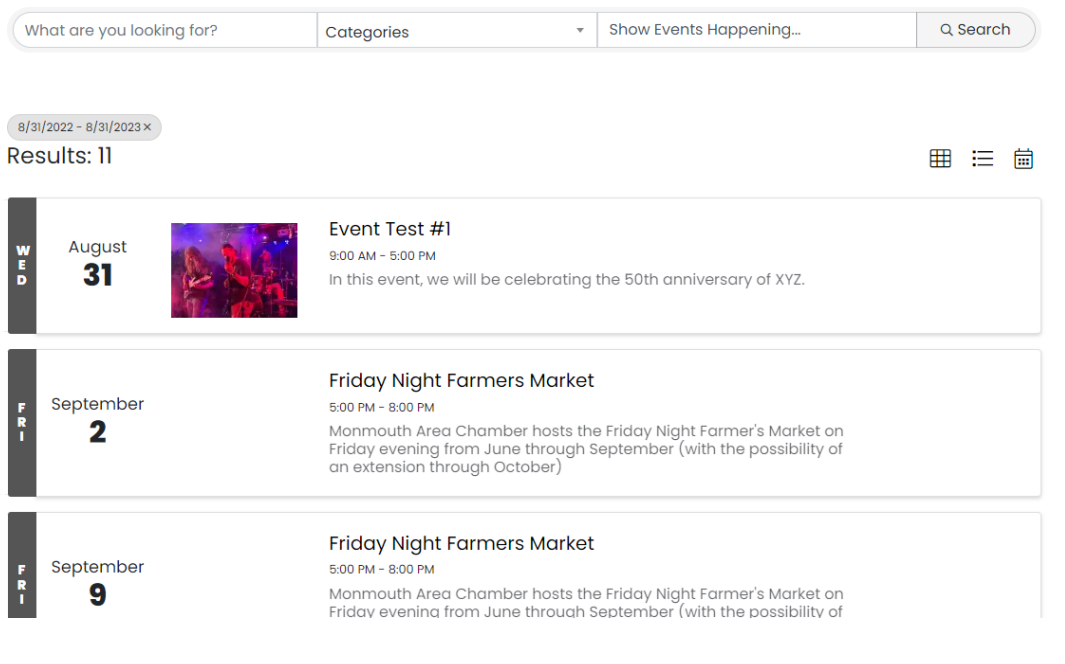

 $\bigoplus$ 

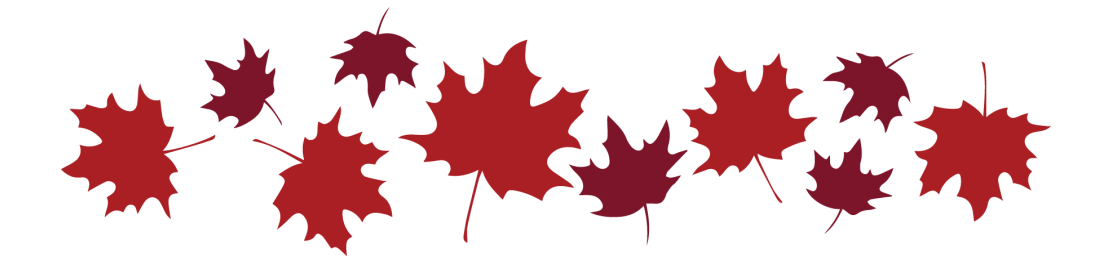